### NEXOF-RA

**NESSI Open Framework – Reference Architecture** 

# IST- FP7-216446

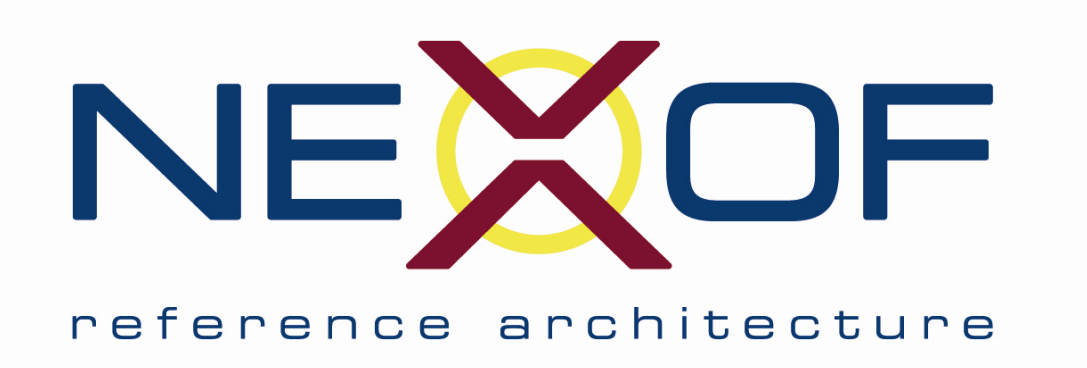

# **Deliverable D12.2**

NEXOF Repository

Alejandro Barrio

Due date of deliverable: 30/06/2010 Actual submission date: 30/07/2010

This work is licensed under the Creative Commons Attribution 3.0 License.

To view a copy of this license, visit http://creativecommons.org/licenses/by/3.0/ or send a letter to Creative Commons, 171 Second Street, Suite 300, San Francisco, California, 94105, USA.

This work is partially funded by EU under the grant of IST-FP7-216446.

NEXOF-RA • FP7-216446 • DX.Y.Z • Version X, dated dd/mm/yyy • Page 1 of 10

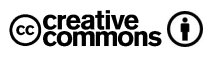

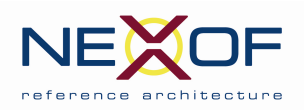

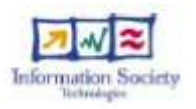

# **Change History**

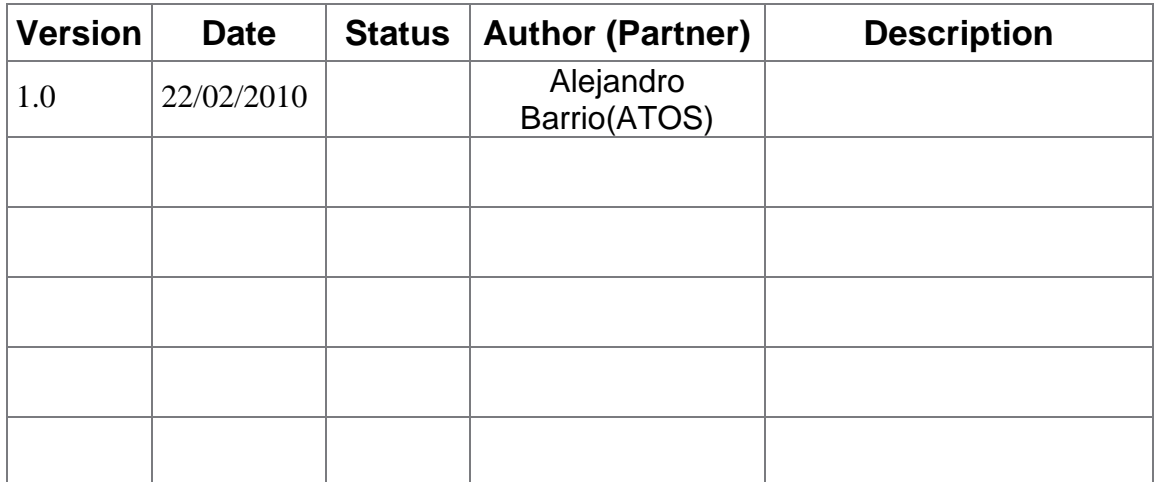

NEXOF-RA • FP7-216446 • D12.2 • Version 1, dated 30/07/2010 • Page 2 of 10

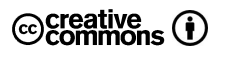

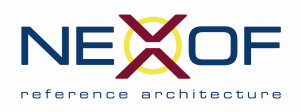

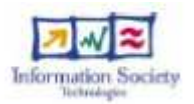

## **EXECUTIVE SUMMARY**

This document provides information about the NEXOF-RA website repository.

NEXOF-RA • FP7-216446 • D12.2 • Version 1, dated 30/07/2010 • Page 3 of 10

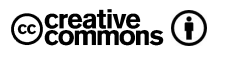

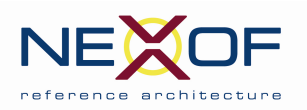

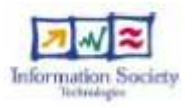

# **Document Information**

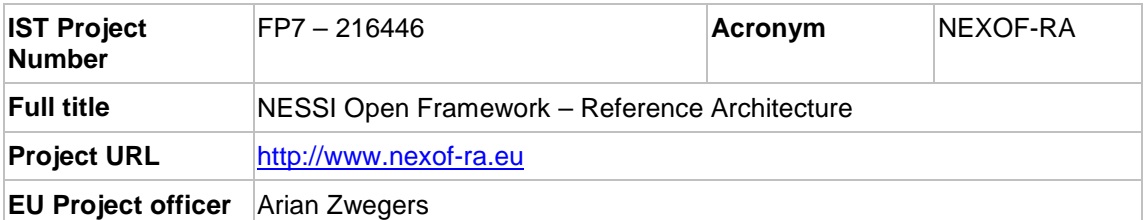

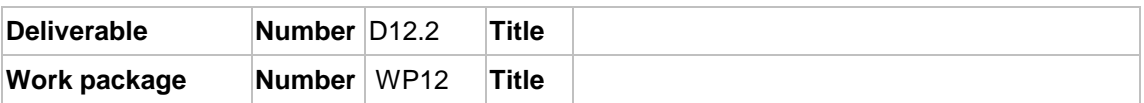

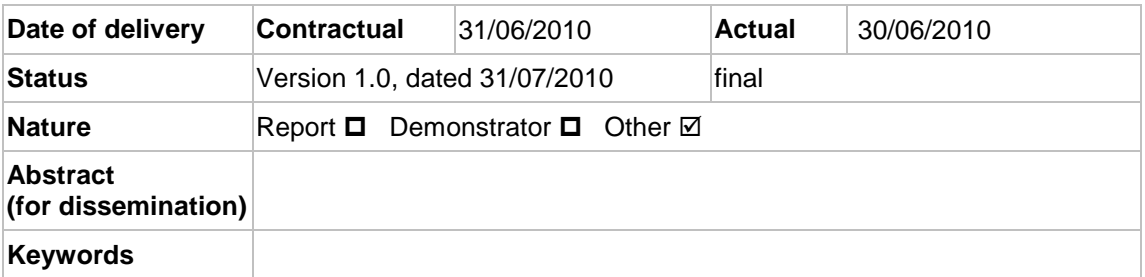

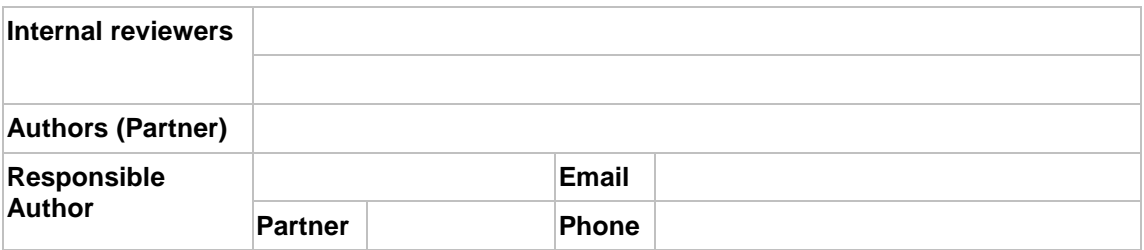

NEXOF-RA • FP7-216446 • D12.2 • Version 1, dated 30/07/2010 • Page 4 of 10

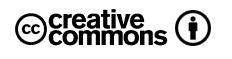

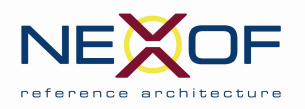

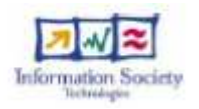

## **TABLE OF CONTENTS**

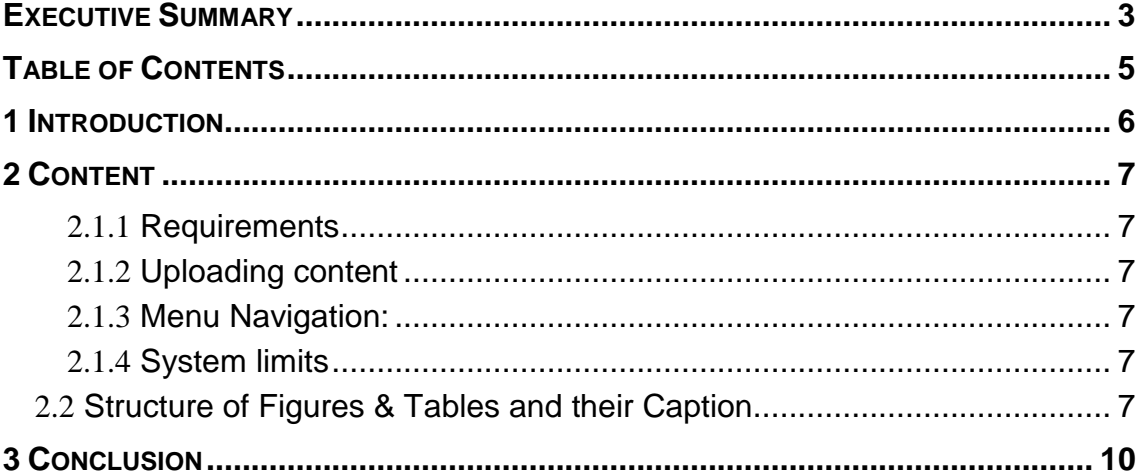

NEXOF-RA • FP7-216446 • D12.2 • Version 1, dated 30/07/2010 • Page 5 of 10

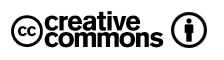

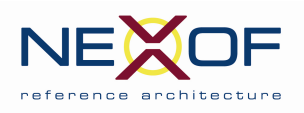

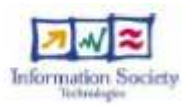

### **1 INTRODUCTION**

This document provides information about the NEXOF-RA website repository.

instructions on uploading files and content to nexof repository an description of the navigation system.

NEXOF-RA • FP7-216446 • D12.2 • Version 1, dated 30/07/2010 • Page 6 of 10

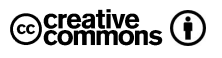

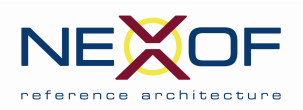

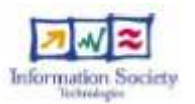

### **2 CONTENT**

#### **2.1.1 Requirements**

Uploading content to NEXOF-RA website requires a site account, so at first the user will have to create an account. The link to create an account is accessible in the front page of the website in a left side block [Figure 1].

Another requirement is that the user must have an **editor** role, for getting an editor role the user must contact the project coordinator: Stefano de Panfilis: stefano.depanfilis@eng.it

#### **2.1.2 Uploading content**

Once the user gets an editor account then it is possible to upload content to the site, some user links will be available to your account [figure 2]:

- Press Create Content > Repository link [figure 3] You can add several elements to your site post:
	- o Title
	- o File Attachments
	- o Body content (description or content related to the files)

In case several files need a description for each file, the best procedure is to post each file into a different post.

- Select repository topic in order to place the file/s into the right place.
- Optionally the you can make your post private in order to make the content visible only for editors thru the private combo field [figure 4]

#### **2.1.3 Menu Navigation:**

The navigation menu provides two ways to get to the content [figure 5]:

- Click the topic itself This will list the content tagged with the topic at first place, if the topic has child topics then the child topic content will list after the topic content. When many nodes are tagged in the same topic the list order is newer first.
- Clicking in the right [+] or [-] icon This will open/close the menu tree without loading the topic content, faster when the user wants to get to the last levels tree depth.

#### **2.1.4 System limits**

The file limit size is 10Mb, and the maximum size of all user files is 1000Mb

#### 2.2 Structure of Figures & Tables and their Caption

Text to be inserted. As shown in Figure 1:

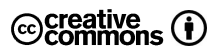

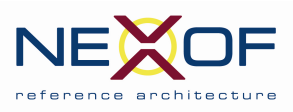

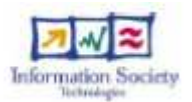

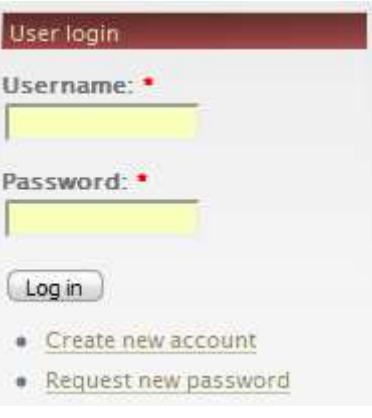

#### **Figure 1: Login block with new account link**

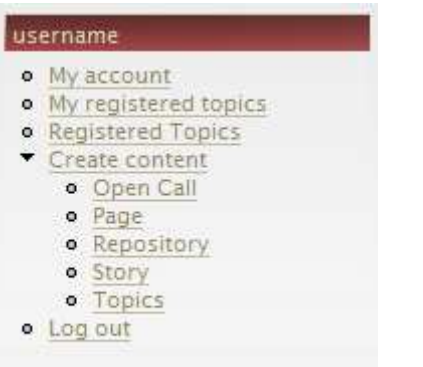

### **Figure 2: User Menu with creating content links**

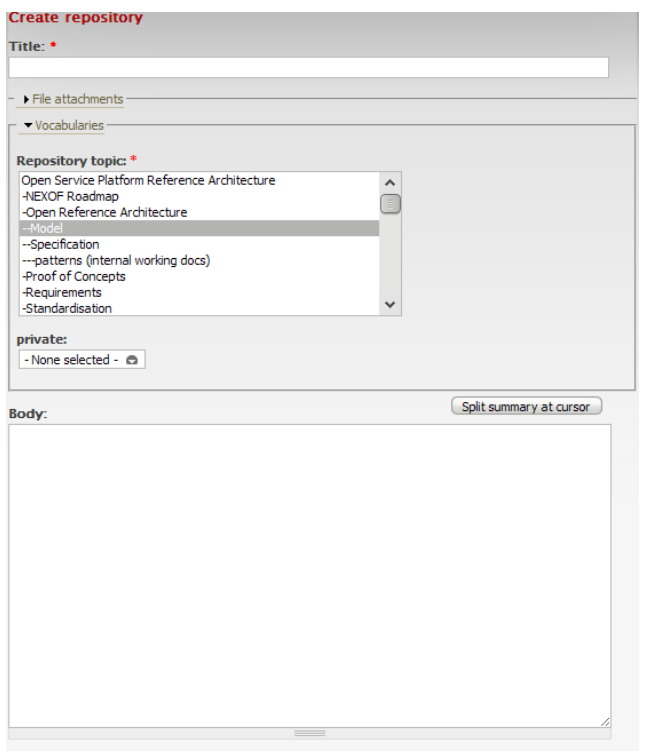

NEXOF-RA • FP7-216446 • D12.2 • Version 1, dated 30/07/2010 • Page 8 of 10 **Figure 3: Create content form** 

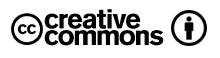

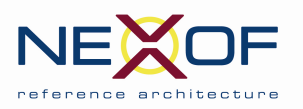

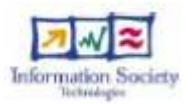

private: - None selected - @

#### **Figure 4: Private content select combo**

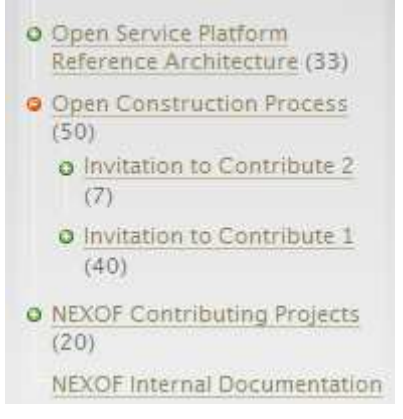

#### **Figure 5: Navigation menu**

NEXOF-RA • FP7-216446 • D12.2 • Version 1, dated 30/07/2010 • Page 9 of 10

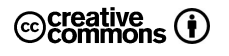

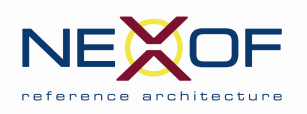

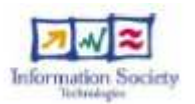

## **3 CONCLUSION**

For suggestions and modifications to the system you can contact to

- project coordinator: Stefano de Panfilis: stefano.depanfilis@eng.it
- Project Webmaster: Alejandro Barrio: alejandro.barrio@atosresearch.eu

NEXOF-RA • FP7-216446 • D12.2 • Version 1, dated 30/07/2010 • Page 10 of 10

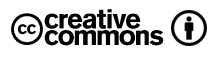